## **Discover the B2B Portal!**

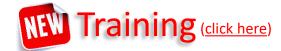

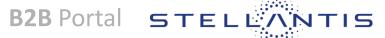

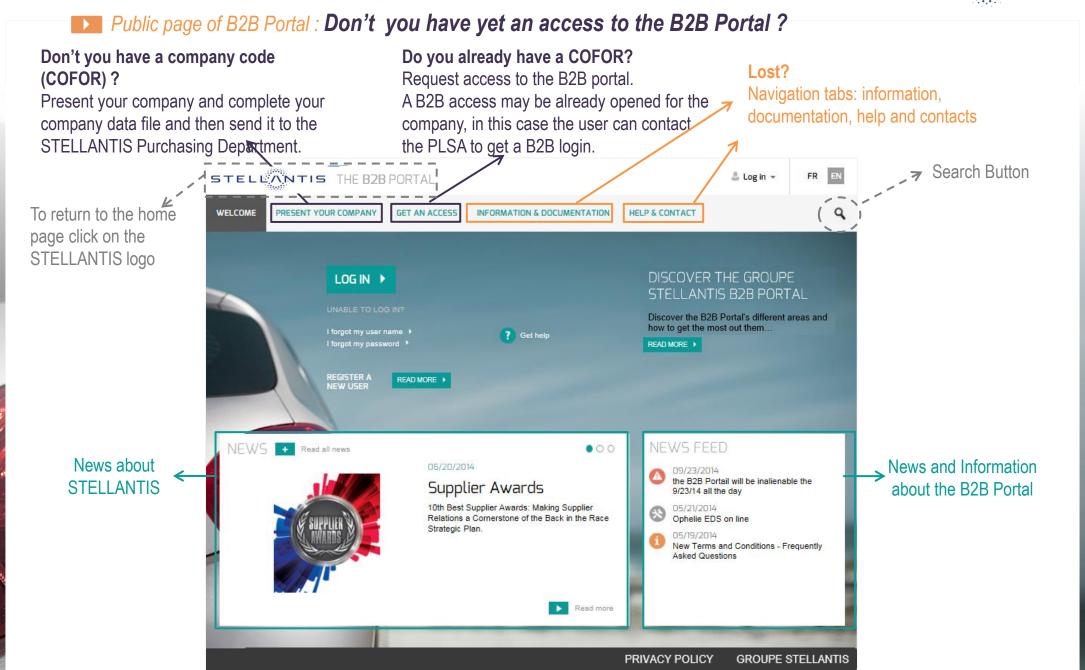

## **Discover the B2B Portal!**

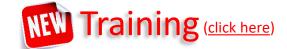

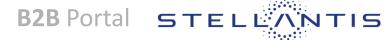

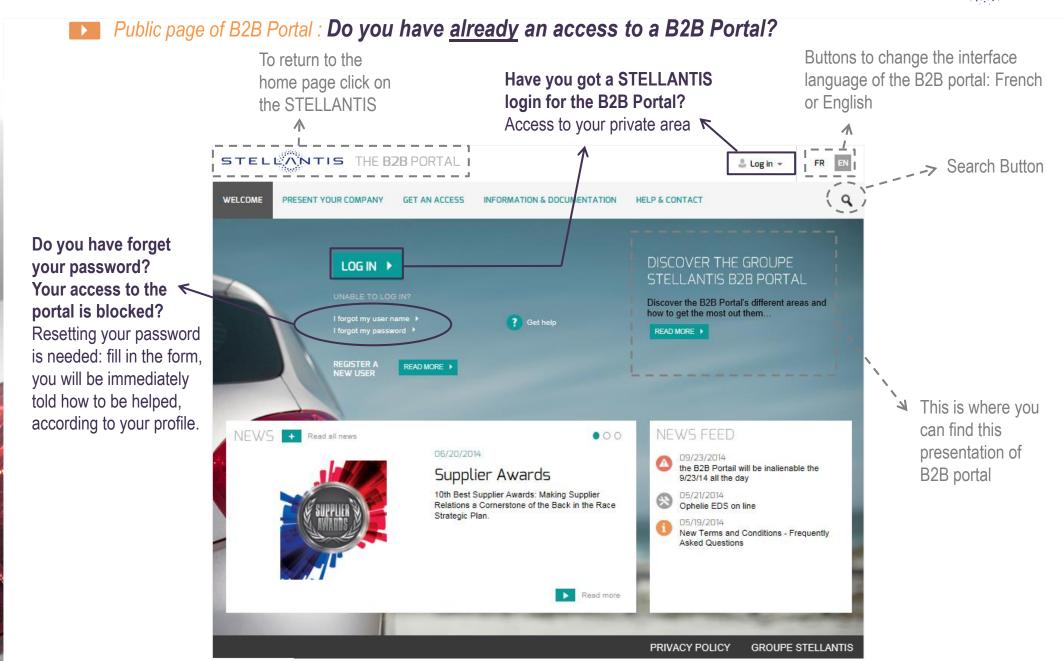

# 1. Present your company in the Supplier Database STELLANTIS

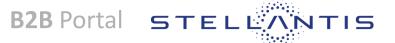

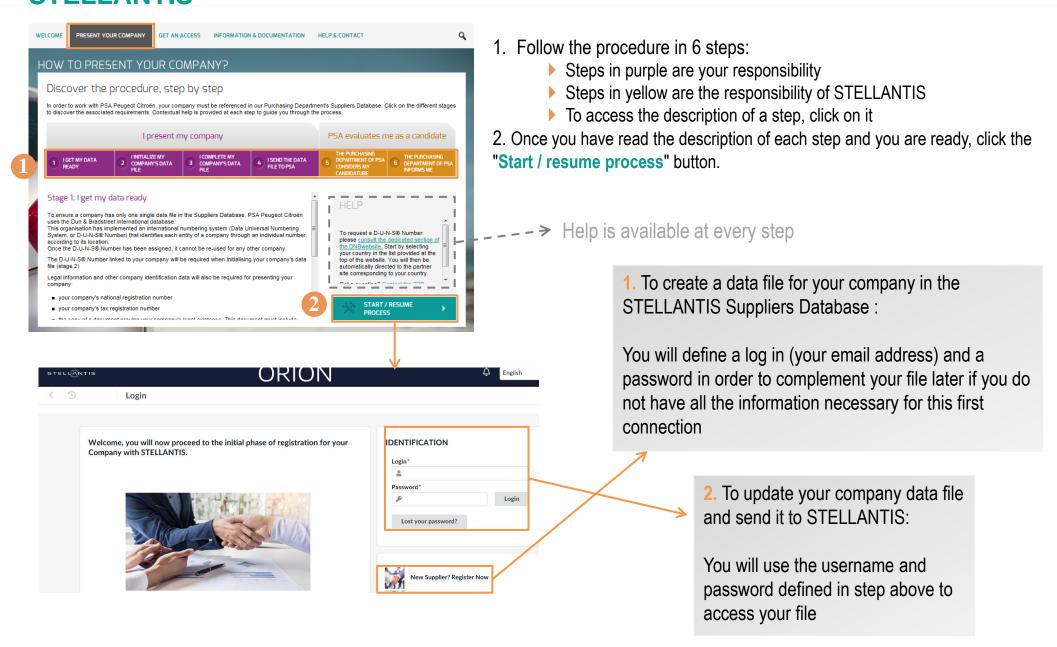

# 2. Get access to B2B portal

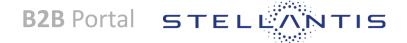

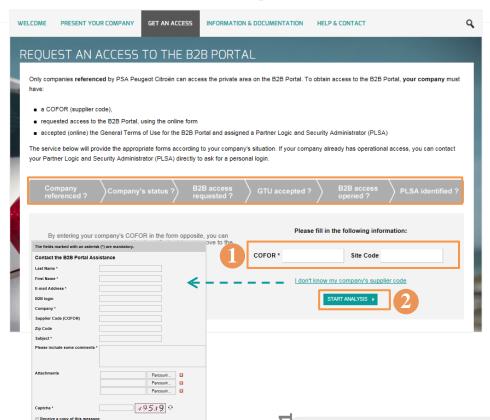

To carry out this stage, you must have a COFOR for your company.

All stages/prerequisites are given in the grey frieze.

- To sent your request, fill in your COFOR and the site code (optional)
- Click on "start analysis."
  - The « COFOR » information is mandatory.
- If you do not know your COFOR, click on the link "I do not know my company COFOR". It opens a form to contact the assistance of B2B portal. Fill in and click on "Submit".

#### Results:

According to stages already passed, the webservice will propose you the relevant information and forms.

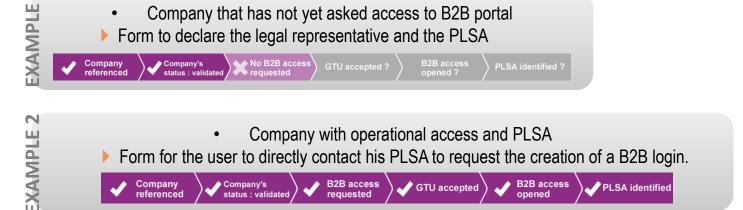

Company that has not yet asked access to B2B portal

Form to declare the legal representative and the PLSA

## 3. Login to your private area

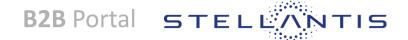

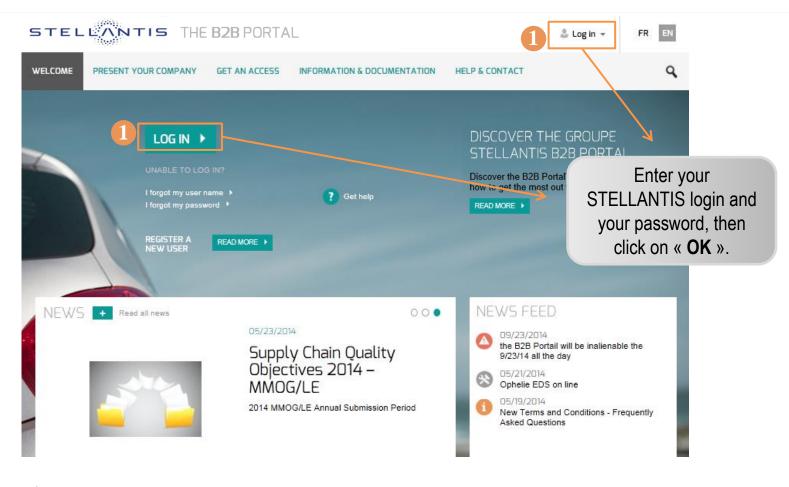

1. Two access points to logging in to your private area.

To access your private area:

- Your company should have opened access to B2B portal
- You must have a STELLANTIS login for the B2B Portal (starts with V)
- **▲** This login is PERSONAL

## Lost password / Username lost / Blocked access?

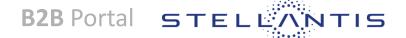

- 1. Forgot your username ? → Fill in the form and click on "submit"
- 2. Forgot yout password? → Fill in the form and click on "submit"
- A These forms can only be used for B2B login (starting with V), not for the phase of presentation of your company.

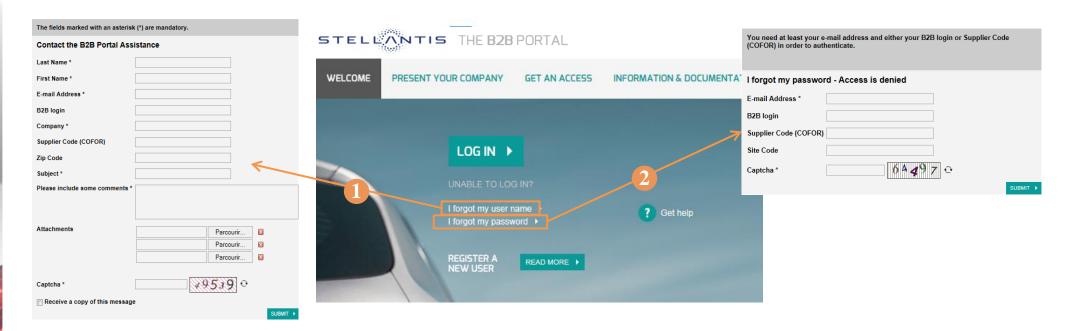

PLSA: You can obtain with this form password resetting. You must enter your STELLANTIS login **and** COFOR to get your temporary password.

**User:** New password must be provided by your PLSA. If you do not know who are your PLSA, complete this form and you can contact them directly.

▲ Your e-mail address must exactly match the one registered for your B2B login. Respect upper / lower case if necessary.

# A question ? Read Help & Contact!

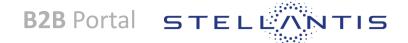

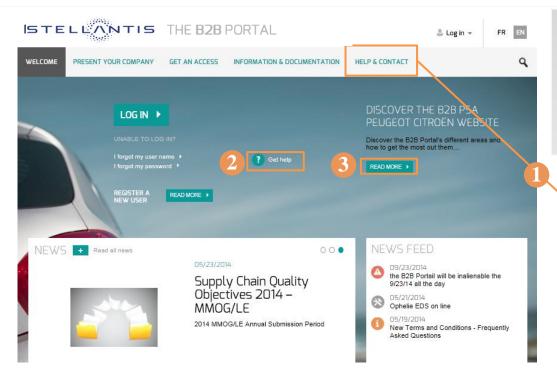

- Fill in the purpose of your request
- A free text field allows you to detail your question (s).
- You can join a screenshot
- Fill in your details as completely as possible, including B2B login and COFOR if you have them: this will allow us to answer more quickly.
- By clicking on "submit" submit, an e-mail is sent directly to the assistance of STELLANTIS Portal.

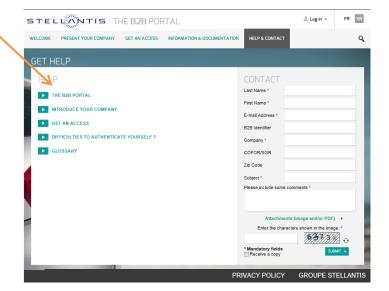

- 1. Click on "Help & Contact" tab:
- See the Help topic. You will find:
- The summary of this area,
- Documents and guides to help you every step: present your company, register your company to B2B portal, to connect ....
- Can not find the answer to your question in the Help topic?

You can contact the support of STELLANTIS B2B Portal by using this online form.

- 2. Click the « Get help » button
- 3. If you want a B2B Portal presentation, click on the button "Read more"

## **Information about STELLANTIS?**

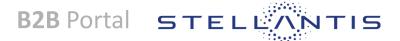

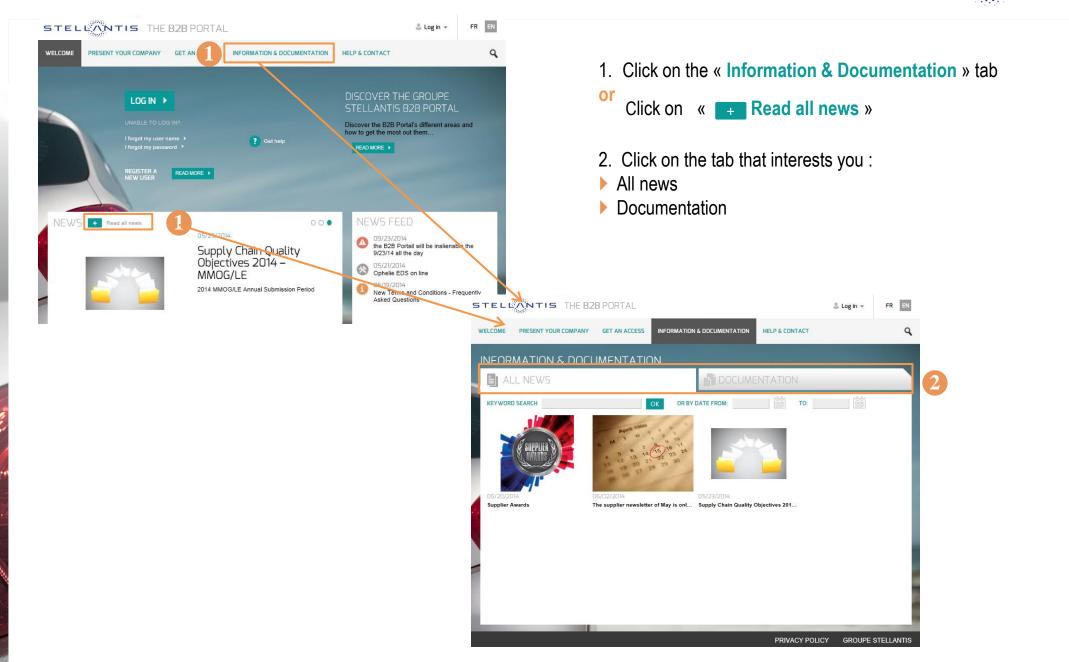